## **Inhaltsverzeichnis**

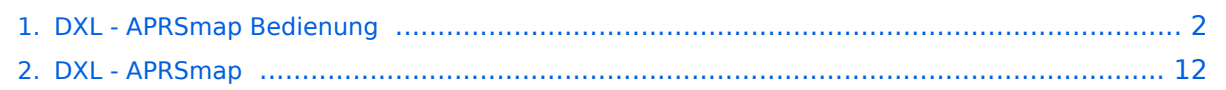

## <span id="page-1-0"></span>**DXL - APRSmap Bedienung**

## Inhaltsverzeichnis

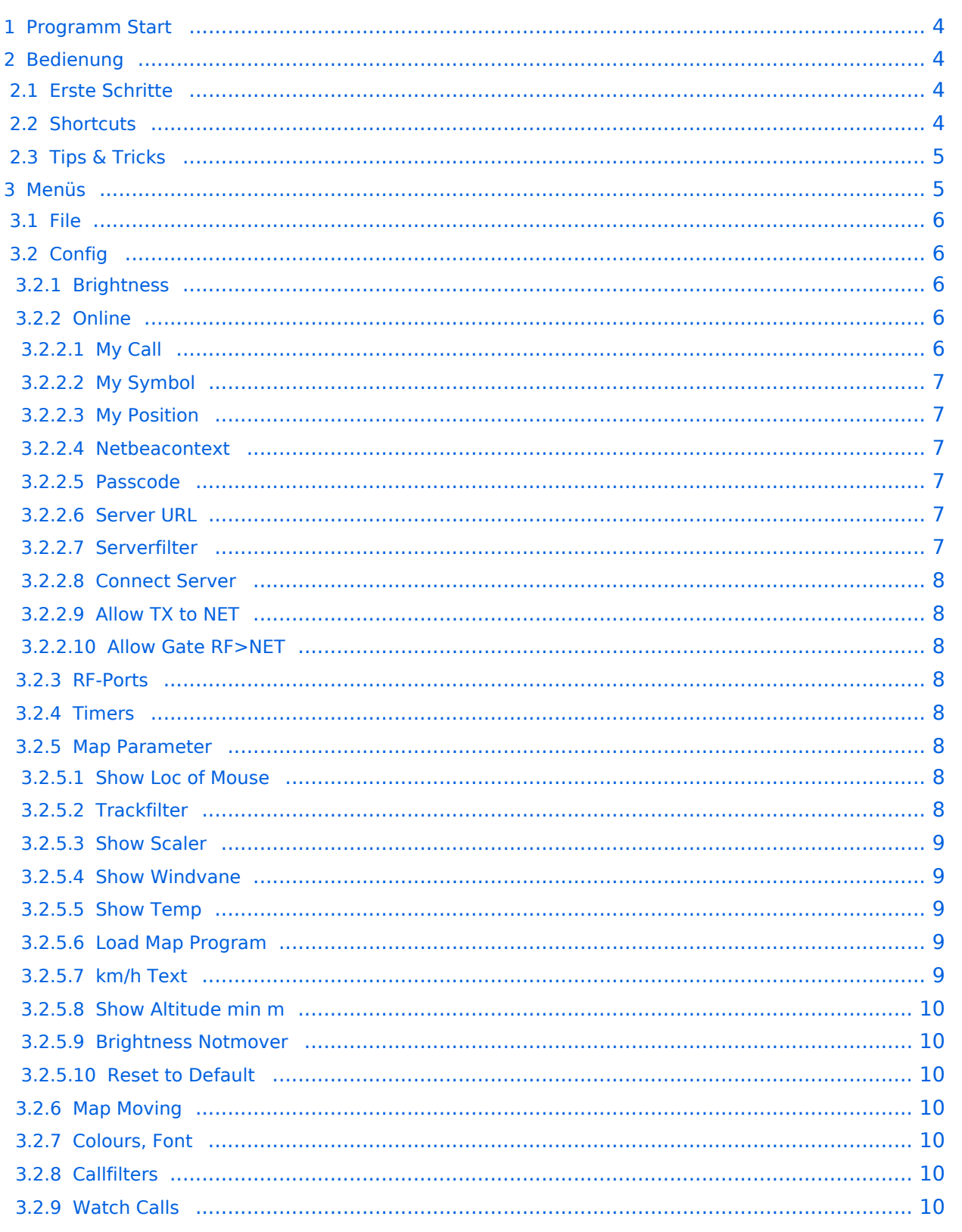

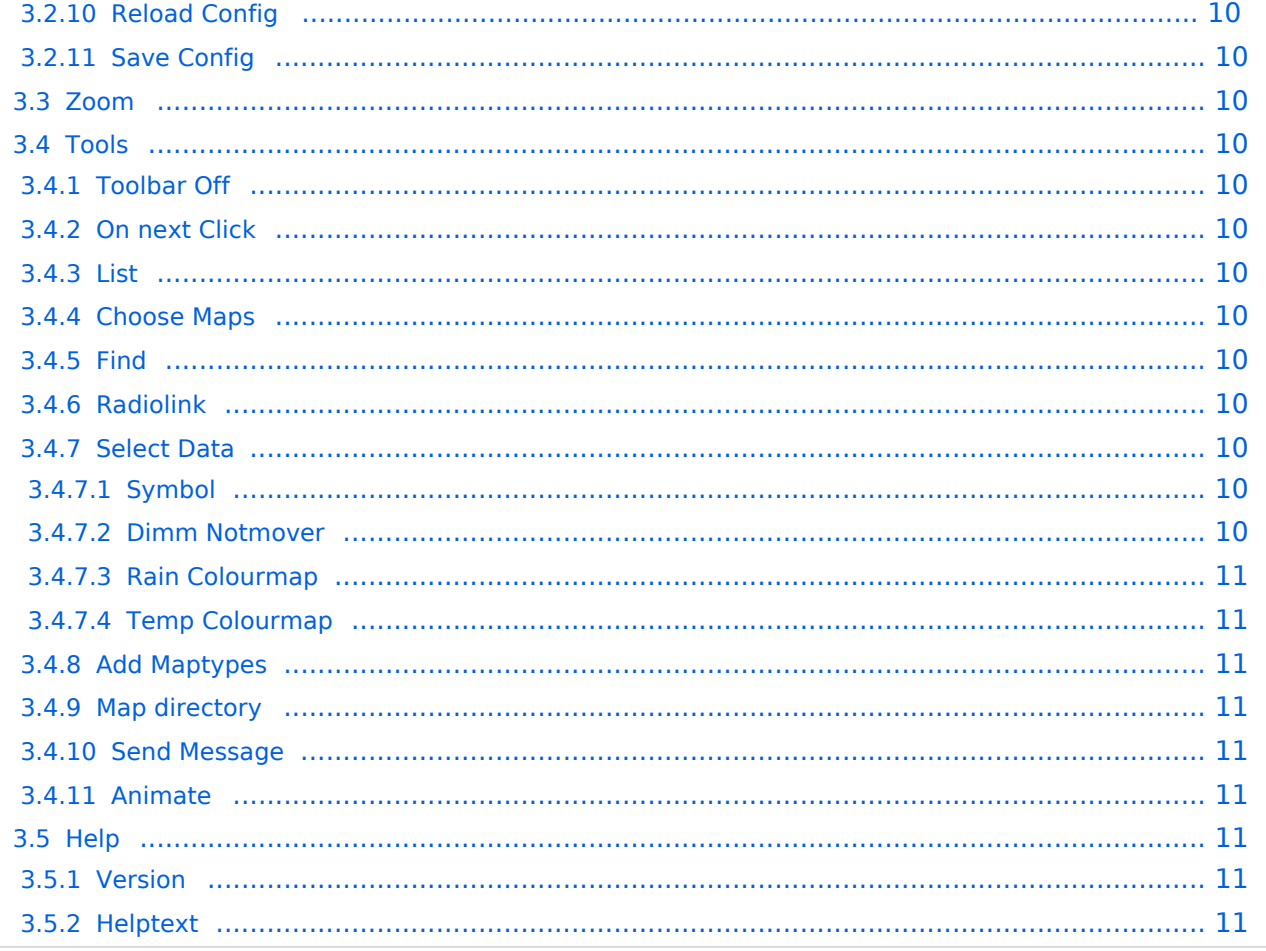

## <span id="page-3-0"></span>Programm Start

Nach dem Download und dem lokalen Speichern lässt sich das Programm **aprsmap.exe** auch schon starten. Eine separate Installation ist nicht erforderlich.

## <span id="page-3-1"></span>Bedienung

## <span id="page-3-2"></span>**Erste Schritte**

Nach dem ersten Programmstart ist es notwendig ein paar Einstellung vorzunehmen. Die Wichtigsten davon befinden sich im Reiter ONLINE. Im Prinzip geht man die darin enthaltenen Punkte einfach Schritt für Schritt von oben nach unten durch, im Detail:

- Zuerst stellt man sein eigens Rufzeichen inkl. der korrekten SSID unter dem Menüpunkt MY CALL ein. Wichtig ist dabei, dass die verwendete IP auf keinem anderen Gerät zeitgleich online im APRS Netz QRV ist.
- Als nächstes Wählt man das gewünschte MY SYMBOL.
- Wenn man nun auf sein eigens QTH so weit eingezoomt hat (vorzugsweise Zoomlevel <16), dass man die Position einwandfrei bestimmen kann, öffnet man den Menüpunkt MY POSITION und markiert bei gedrückter Shift-Taste das QTH mit der linken Maustaste. Die Position wir automatisch in das Eingabefenster übernommen, und kann mit OK abgespeichert werden.
- Nun kann man die Verbindung zum nächsten APRS IS (Server) vorbereiten. Im Menüpunkt SERVER URL trägt man den gewünschten Server mit anschließendem Klick auf ADD ein:

```
Folgende Beispiele für Verbindungen im HAMNET:
aprs.oe2xzr.ampr.at
t2ffl.dl4ste.ampr.org
Für Verbindung via Internet:
austria.aprs2.net
ffl.aprs2.net
```
- Einen APRS PASSCODE braucht man zwar nicht zwingend für RX, aber zum Senden der eigenen Daten ist dieser Code unumgänglich. Diesen Code kann man mit Wartezeit im Netz beantragen, einfach per Suchmaschine nach APRS IS PASSCODE suchen.
- Wenn man nun noch CONNECT SERVER aktiviert, verbindet man sich zum APRS IS und es sollten bereits Daten eintreffen.

## <span id="page-3-3"></span>**Shortcuts**

```
: Marker löschen
@ reset <On Next Click> auf Menu Mode
a Animate (auf Karte klicken zum Werte einstellen)
b oder <Backspace> zurück in Zoom/Pan History
c Zentriere auf Maus Position
    fehlende Landkarten laden ein/aus
e Nur Errors/Alle Wegpunkte zeigen bei <>
f Track Filter ein/aus<br>h Zeige gehörte Statio
h zeige gehörte Stationen von einem angeklickten Igate<br>i Status Liste
```

```
Status Liste
```
l Labels (Calls) ein/aus m seit min. 10min stillstehende Stationen dunkel ein/aus o Zeige Objects/Items ein/aus p Zeige Geodaten der Mausposition ein/aus q Quit r Zeig weiße Funkstrecken Linien von angeklickter Station s ein/aus nur Stationen mit einem ausgewählten Symbol u Tx/Rx-Monitor Fenster ein/aus w WX-Stationen (mit l nur Temperatur ohne Calls) ww grafische Temperaturverteilung x setze Marker 1 auf Mausposition y setze Marker 2 und Linie/Geländeschnitt zu Marker 1 B Baken Editor öffnen<br>F Finde Call (mit Wil F Finde Call (mit Wildcards \* ?), Lokator, Breite/Länge Farbdarstellung der Höhendaten (sofern vorhanden) M Message Schreiben Funkreichweiten Karte ein/aus S Bildschirmfoto bpm (win), png (linux) W grafische Regenkarte rot: letzte Stunde, blau: 24h < > Liste gespeicherte Baken/Wegpunkte der angeklickten Station ( ) Helligkeit der Landkarte +- 5% Zoom auf das von Marker 1-2 aufgespannte Rechteck \ Shortcut Liste ~ Ändere Track Farbe + hineinzoomen - herauszoomen . zoomen auf angeklickte Station = wie . aber mit Funkstrecken 0 Zeige alle Stationen<br>1,2,3,4 Zoom/Pan auf v 1,2,3,4 Zoom/Pan auf vorgespeicherte Views<br>7,8,9 Benutze Kartentyp 1 2 3 aus der Kart 7,8,9 Benutze Kartentyp 1 2 3 aus der Kartenliste schließe Menüs Cursor up/down/left/right Karte bewegen SHIFT mit up/down/left/right/[zoom+]/[zoom-] kleine Schritte DEL lösche angeklickte Station oder Wegpunkt TAB zwischen 2 Zoom/Pan/Focus/Wx Einstellungen hin und her ctrl-L Setze Bildwerte und Mausverhalten auf Standard ctrl-V Paste

## <span id="page-4-0"></span>**Tips & Tricks**

- Animation: Auf den Track (Spur) eines sich bewegenden Objekts (bspw. Auto) klicken und Taste "a" drücken
- Temperaturverteilung: Zwei Mal "w" (w+w) zeigt eine farbliche Verteilung der gemeldeten Temperaturen (sinnvoll min. Zoomlevel 10 oder kleiner)
- Die Tasten "0" (Null), ESC und ":" helfen oftmals, wenn man nach einiger Klickerei auf Filter o. ä. wieder alles angezeigt bekommen möchte.
- "TAB" Taste schaltet zw. zwei unabhängigen Anzeigen hin und her, ähnlich VFO "A" und "B".

## <span id="page-4-1"></span>Menüs

#### [Datei:aprsmap-conf-online.PNG](https://wiki.oevsv.at/w/index.php?title=Spezial:Hochladen&wpDestFile=aprsmap-conf-online.PNG)

Das Menü bietet neben den nachfolgend näher erläuterten Hauptmenüs rechts weitere Kurzmenüs.

```
N....Anzeige bzw. Schalten des Netzwerkstatus, grün bedeutet verbunden, 
orange bedeutet nicht verbunden bzw. Verbindungsprobleme. Wird der Mauszeiger 
über das Menü bewegt, erscheint der Verbindungsstatus im PopUp
1-4..Anzeige bzw. Schalten der UDP Port Verbindungen
```
#### DXL - APRSmap Bedienung

## **BlueSpice4**

```
L....Anzeigen der Logfile Daten
M....Anzeigen der gespeicherten Nachrichten
F....Anzeige bzw. Schalten des Trackfilters (fehlerhafte bzw. unplausible 
Positionspakete)
O....Anzeige bzw. Schalten der Anzeige von reinen Objekten
```
Übrigens, die Positionsanzeige der Maus (grüner Balken mit Koordinaten) lässt sich im Menü CONFIG > MAP PARAMETER > SHOW LOC OF MOUSE aktivieren.

## <span id="page-5-0"></span>**File**

## <span id="page-5-1"></span>**Config**

#### <span id="page-5-2"></span>**Brightness**

Einstellen der jeweiligen Helligkeiten, Zeiten und Farben.

```
Time Fade Out - Zeit bis zum Verschwinden der Anzeige von Stationen nach 
Ablauf der Zeit zur Anzeige (s.nächster Punkt)
Time full Bright - Zeit zur Anzeige empfangener Positionen
Brightness Waypoint - Helligkeit der Wegstreckenpunkte
Brightness Text - Helligkeit der Stationstexte
Brightness Symbol - Helligkeit der angezeigten Symbole
Gamma - Gammawert Einstellung der Karte
Brightness Track - Helligkeit der Wegstrecke
Brightness Map - Helligkeit der Karte
Brightness Object - Helligkeit der angezeigten Objekte
```
## <span id="page-5-3"></span>Online

Der Bereich ONLINE ist anfangs wohl der wichtigste und notwendigste Menüpunkt, welcher individuell konfiguriert werden muss.

Grundsätzlich können schon beim einfachen Start des Programms und bestehender Datenverbindung andere Stationen empfangen werden, auch ohne Angabe des eigenen Rufzeichens, der Position oder des APRS-Passcode. Um jedoch "aktiv" im APRS Netz zu agieren, und auch von anderen Stationen gesehen und erreicht werden zu können, müssen diese Angaben entsprechend eingegeben werden. *Der APRS PASScode muss einmalig angefordert werden. Dazu im Internet nach "APRS PASSCODE Generator" suchen.*

#### <span id="page-5-4"></span>My Call

Hier gibt man das zu verwendende Rufzeichen, optional mit SSID ein.

```
(without SSID) Your primary station usually fixed and message capable
-1 generic additional station, digi, mobile, wx, etc
-2 generic additional station, digi, mobile, wx, etc
-3 generic additional station, digi, mobile, wx, etc
-4 generic additional station, digi, mobile, wx, etc
-5 Other networks (Dstar, Iphones, Androids, Blackberry's etc)
-6 Special activity, Satellite ops, camping or 6 meters, etc
-7 walkie talkies, HT's or other human portable
-8 boats, sailboats, RV's or second main mobile
-9 Primary Mobile (usually message capable)
-10 internet, Igates, echolink, winlink, AVRS, APRN, etc
-11 balloons, aircraft, spacecraft, etc
```
-12 APRStt, DTMF, RFID, devices, one-way trackers\*, etc -13 Weather stations -14 Truckers or generally full time drivers -15 generic additional station, digi, mobile, wx, etc \* One-way trackers should best use the -12 one-way SSID indicator because the -9's usually mean a ham in full APRS communication both message and voice. The -9's can be contacted by APRS message or by Voice on his frequency included in his beacon, or on Voice Alert if he is in simplex range. The -12's are just moving Icons on the map and since they have no 2 way communication for ham radio they are not generally of routine interest to other operators.

#### <span id="page-6-0"></span>My Symbol

Selbsterklärend

#### <span id="page-6-1"></span>My Position

Um die eigene Position bei MY POSITION ohne größeren Suchaufwand und schnell einzutragen, einfach zuerst mit dem Zoom soweit in die MAP gehen (vorzugsweise ZOOMLEVEL 17), dass man seine eigene Position klar erkennen kann. Dann den Punkt CONFIG - ONLINE - MY POSITION öffnen und mit gehaltener SHIFT-Taste (Umschalttaste) per Mausklick die eigene Position bestimmen. Die Koordinaten werden dabei automatisch im Kontextmenü übernommen, und müssen nur mit OK bestätigt werden.

#### <span id="page-6-2"></span>Netbeacontext

Der hier eingestellte Text wird über die Netzwerkverbindung als Bakentext gesendet.

#### <span id="page-6-3"></span>Passcode

Einen APRS PASSCODE braucht man zwar nicht zwingend für RX, aber zum Senden der eigenen Daten ist dieser Code unumgänglich. Diesen Code kann man mit Wartezeit im Netz beantragen, einfach per Suchmaschine nach APRS IS PASSCODE suchen.

#### <span id="page-6-4"></span>Server URL

als Server URL kann jeder APRS-Server eingetragen werden, der die Daten im richtigen Format zu Verfügung stellt.

```
zum Beispiel:
aprs.oe2xzr.ampr.at (für Verbindungen im HAMNET)
austria.aprs2.net (für Verbindung via Internet)
```
Eine weitere Liste kann unter <http://www.aprs2.net/serverstats.php>gefunden werden. Der Standardport ist 14580, und muss nicht mit angegeben werden.

```
Alternativports werden hinter der Adresse angegeben:
aprs.server.com:12345
```
#### <span id="page-7-0"></span>**Serverfilter**

Vorschlag: "**m/100 p/OE -t/t**"

Der Positionsfilter ist wie folgt aufgebaut [Position]/[Radius] z.B. "**m/100**" für Anzeige von Daten mit Radius 100km um die eigene Position.

Um alle OE Stationen (bspw. mobil) auch außerhalb des definierten Radiusfilters angezeigt zu bekommen nutzt man "**p/OE**".

Und der meist unnötige Telemetrieverkehr wird mit "**-t/t**" gefiltert.

#### **TIP**

Einstellungen den Server betreffend werden erst bei einer Neuverbindung übernommen, dafür kann entweder die Serververbindung in der Menüleiste unter "N" getrennt und wiederhergestellt werden, oder man deaktiviert und aktiviert den entsprechenden Servereintrag unter "Config">" Online">"Connect Server".

#### <span id="page-7-1"></span>Connect Server

Aktiviert bzw. deaktiviert die Online-Verbindung.

## <span id="page-7-2"></span>Allow TX to NET

Aktiviert bzw. deaktiviert das Senden von (eigenen) Daten in das Online-Netzwerk.

#### <span id="page-7-3"></span>Allow Gate RF>NET

Aktiviert bzw. deaktiviert die Weitergabe von lokal via HF gehörten APRS Daten in das Online-Netzwerk.

#### <span id="page-7-4"></span>RF-Ports

<span id="page-7-5"></span>Timers

## <span id="page-7-6"></span>Map Parameter

#### <span id="page-7-7"></span>Show Loc of Mouse

Aktiviert/Deaktiviert die Anzeige der Koordinaten, Höhe und Entfernung des Mauszeigers auf der Karte.

#### <span id="page-7-8"></span>**Trackfilter**

Aktiviert/Deaktiviert die intelligente Filterfunktion für fehlerhafte bzw. unplausible Positionsdaten (bspw. lange Striche quer durch die APRS Karte; Hacken bzw. Zik-Zak im Track als ob die Strecke mehrmals gefahren wurde -Radkappe verloren-, verursacht durch von Digis zeitlich massiv verzögert abgelieferten Paketen)

#### <span id="page-8-0"></span>Show Scaler

#### <span id="page-8-1"></span>Show Windvane

Aktiviert/Deaktiviert die Anzeige der Windfahne bei Wetterstationen falls dieser Wert geliefert wurde.

#### <span id="page-8-2"></span>Show Temp

Aktiviert/Deaktiviert die Anzeige des Temperaturwerts bei Wetterstationen falls dieser geliefert wurde.

#### <span id="page-8-3"></span>Load Map Program

De-/Aktiviert das Kartenladeprogramm. Optional kann mit Klick auf das Menü das Ladeprogramm gewählt werden, wahlweise

```
getosm (Standard, aktiviert das externe Programm getosm.exe von OE5KRN) *empfo
hlen
start sh map.sh (Karten laden im Hintergrund)
sh gm.sh (für Kartendownload aus dem Internet)
sh gm-hamnet.sh (für Kartendownload aus dem HAMNET)
```
#### <span id="page-8-4"></span>km/h Text

Frei wählbarer Text der Einheit zur Geschwindigkeitsanzeige beweglicher Stationen. Default "km /h", kann zum Platzsparen bspw. gekürzt werden auf "km".

#### <span id="page-9-0"></span>Show Altitude min m

<span id="page-9-1"></span>Brightness Notmover

<span id="page-9-2"></span>Reset to Default

<span id="page-9-3"></span>Map Moving

<span id="page-9-4"></span>Colours, Font

<span id="page-9-5"></span>**Callfilters** 

<span id="page-9-6"></span>Watch Calls

<span id="page-9-7"></span>Reload Config

<span id="page-9-8"></span>Save Config

<span id="page-9-9"></span>**Zoom**

#### <span id="page-9-10"></span>**Tools**

#### <span id="page-9-11"></span>Toolbar Off

Deaktiviert die permanent angezeigte Toolbar. Danach lässt sich die Toolbar mit einem Klick auf die Karte dynamisch öffnen.

<span id="page-9-12"></span>On next Click

<span id="page-9-13"></span>List

<span id="page-9-14"></span>Choose Maps

<span id="page-9-15"></span>Find

<span id="page-9-16"></span>Radiolink

<span id="page-9-17"></span>Select Data

<span id="page-9-18"></span>Symbol

Bei aktivierter Anzeige (gekennzeichnet durch \* neben SYMBOL) werden nur die ausgewählten Symbole angezeigt. Diese lassen sich per Klick auf die jeweiligen Symbole ein-/ausschalten (Mehrfachauswahl möglich). Mit Klick auf den Wortlaut SYMBOL lässt sich die gesamte Funktion ein-/ausschalten.

#### <span id="page-9-19"></span>Dimm Notmover

Dimmt per Ein-/Ausschalter die sich nicht bewegenden Stationen und Objekte gegenüber bspw. Mobilstationen deutlich ab.

## <span id="page-10-0"></span>Rain Colourmap

#### <span id="page-10-1"></span>Temp Colourmap

Zeigt eine Temperaturverteilung (ähnlich einer Isobarenkarte). Shortcut 2x "w". Beenden der Colourmap Ansicht mit ESC oder Taste w

#### <span id="page-10-2"></span>Add Maptypes

<span id="page-10-3"></span>Map directory

#### <span id="page-10-4"></span>Send Message

Öffnet das Nachrichten Kontextmenü

#### <span id="page-10-5"></span>Animate

<span id="page-10-6"></span>**Help**

#### <span id="page-10-7"></span>Version

Zeigt die aktuell installierte Version von APRSmap an. Der Buchstabe in Klammer bezeichnet das Betriebssystem, gefolgt von der Versionsnummer der Software.

aprsmap(w) 0.73 by OE5DXL

## <span id="page-10-8"></span>Helptext

Öffnet den programminternen Hilfekontext.

[<< Zurück zur DXL-APRSmap Übersicht](#page-11-0)

## <span id="page-11-0"></span>**DXL - APRSmap Bedienung**

## Inhaltsverzeichnis

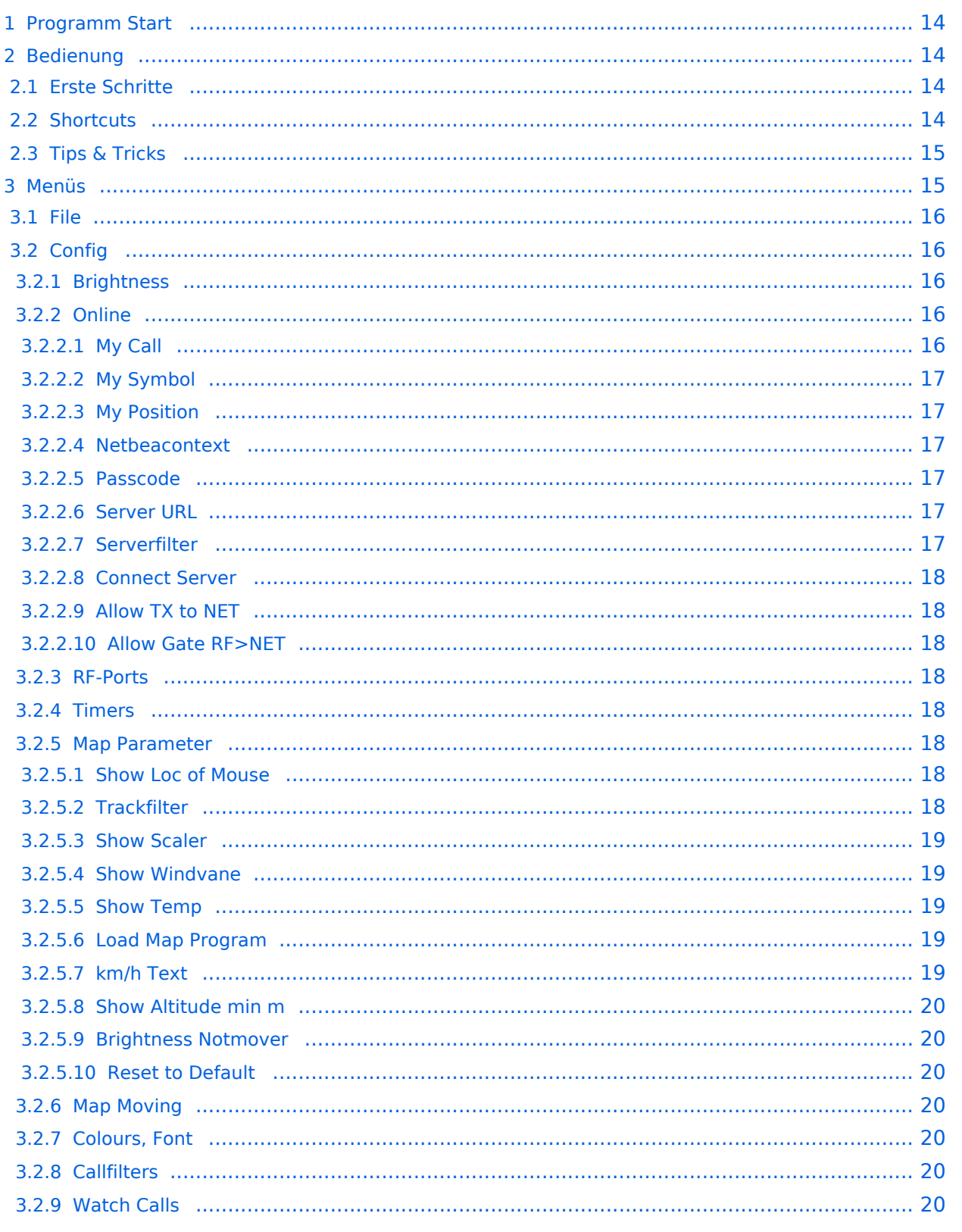

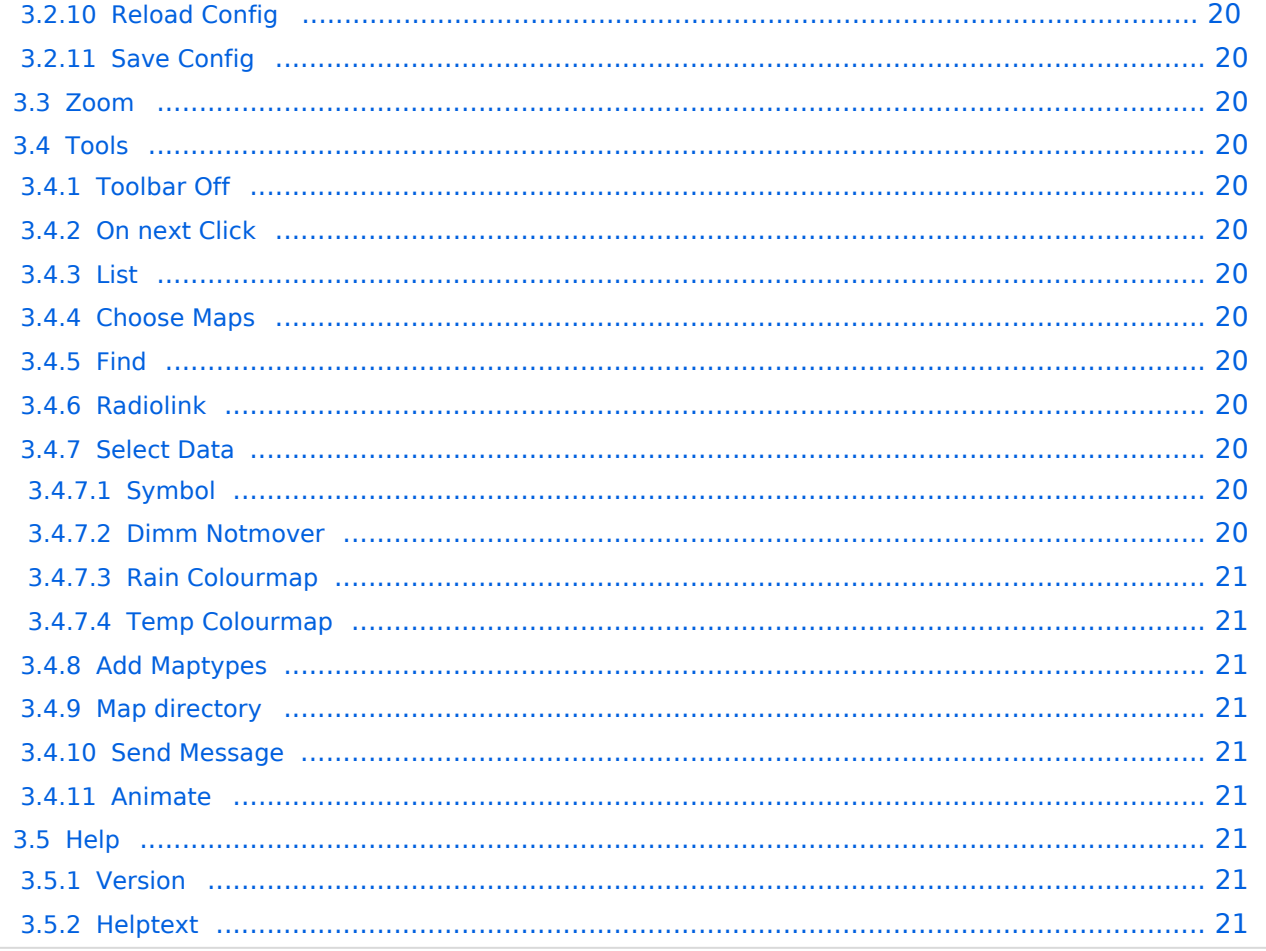

## <span id="page-13-0"></span>Programm Start

Nach dem Download und dem lokalen Speichern lässt sich das Programm **aprsmap.exe** auch schon starten. Eine separate Installation ist nicht erforderlich.

## <span id="page-13-1"></span>Bedienung

## <span id="page-13-2"></span>**Erste Schritte**

Nach dem ersten Programmstart ist es notwendig ein paar Einstellung vorzunehmen. Die Wichtigsten davon befinden sich im Reiter ONLINE. Im Prinzip geht man die darin enthaltenen Punkte einfach Schritt für Schritt von oben nach unten durch, im Detail:

- Zuerst stellt man sein eigens Rufzeichen inkl. der korrekten SSID unter dem Menüpunkt MY CALL ein. Wichtig ist dabei, dass die verwendete IP auf keinem anderen Gerät zeitgleich online im APRS Netz QRV ist.
- Als nächstes Wählt man das gewünschte MY SYMBOL.
- Wenn man nun auf sein eigens QTH so weit eingezoomt hat (vorzugsweise Zoomlevel <16), dass man die Position einwandfrei bestimmen kann, öffnet man den Menüpunkt MY POSITION und markiert bei gedrückter Shift-Taste das QTH mit der linken Maustaste. Die Position wir automatisch in das Eingabefenster übernommen, und kann mit OK abgespeichert werden.
- Nun kann man die Verbindung zum nächsten APRS IS (Server) vorbereiten. Im Menüpunkt SERVER URL trägt man den gewünschten Server mit anschließendem Klick auf ADD ein:

```
Folgende Beispiele für Verbindungen im HAMNET:
aprs.oe2xzr.ampr.at
t2ffl.dl4ste.ampr.org
Für Verbindung via Internet:
austria.aprs2.net
ffl.aprs2.net
```
- Einen APRS PASSCODE braucht man zwar nicht zwingend für RX, aber zum Senden der eigenen Daten ist dieser Code unumgänglich. Diesen Code kann man mit Wartezeit im Netz beantragen, einfach per Suchmaschine nach APRS IS PASSCODE suchen.
- Wenn man nun noch CONNECT SERVER aktiviert, verbindet man sich zum APRS IS und es sollten bereits Daten eintreffen.

## <span id="page-13-3"></span>**Shortcuts**

```
: Marker löschen
@ reset <On Next Click> auf Menu Mode
a Animate (auf Karte klicken zum Werte einstellen)
b oder <Backspace> zurück in Zoom/Pan History
c Zentriere auf Maus Position
    fehlende Landkarten laden ein/aus
e Nur Errors/Alle Wegpunkte zeigen bei <>
f Track Filter ein/aus
h zeige gehörte Stationen von einem angeklickten Igate<br>i Status Liste
```

```
Status Liste
```
l Labels (Calls) ein/aus m seit min. 10min stillstehende Stationen dunkel ein/aus o Zeige Objects/Items ein/aus p Zeige Geodaten der Mausposition ein/aus q Quit r Zeig weiße Funkstrecken Linien von angeklickter Station s ein/aus nur Stationen mit einem ausgewählten Symbol u Tx/Rx-Monitor Fenster ein/aus w WX-Stationen (mit l nur Temperatur ohne Calls) ww grafische Temperaturverteilung x setze Marker 1 auf Mausposition y setze Marker 2 und Linie/Geländeschnitt zu Marker 1 B Baken Editor öffnen<br>F Finde Call (mit Wild Finde Call (mit Wildcards  $*$  ?), Lokator, Breite/Länge H Farbdarstellung der Höhendaten (sofern vorhanden) M Message Schreiben Funkreichweiten Karte ein/aus S Bildschirmfoto bpm (win), png (linux) W grafische Regenkarte rot: letzte Stunde, blau: 24h < > Liste gespeicherte Baken/Wegpunkte der angeklickten Station ( ) Helligkeit der Landkarte +- 5% Zoom auf das von Marker 1-2 aufgespannte Rechteck \ Shortcut Liste ~ Ändere Track Farbe + hineinzoomen - herauszoomen . zoomen auf angeklickte Station = wie . aber mit Funkstrecken 0 Zeige alle Stationen<br>1,2,3,4 Zoom/Pan auf v Zoom/Pan auf vorgespeicherte Views 7,8,9 Benutze Kartentyp 1 2 3 aus der Kartenliste ESC schließe Menüs Cursor up/down/left/right Karte bewegen SHIFT mit up/down/left/right/[zoom+]/[zoom-] kleine Schritte DEL lösche angeklickte Station oder Wegpunkt TAB zwischen 2 Zoom/Pan/Focus/Wx Einstellungen hin und her ctrl-L Setze Bildwerte und Mausverhalten auf Standard ctrl-V Paste

## <span id="page-14-0"></span>**Tips & Tricks**

- Animation: Auf den Track (Spur) eines sich bewegenden Objekts (bspw. Auto) klicken und Taste "a" drücken
- Temperaturverteilung: Zwei Mal "w" (w+w) zeigt eine farbliche Verteilung der gemeldeten Temperaturen (sinnvoll min. Zoomlevel 10 oder kleiner)
- Die Tasten "0" (Null), ESC und ":" helfen oftmals, wenn man nach einiger Klickerei auf Filter o. ä. wieder alles angezeigt bekommen möchte.
- "TAB" Taste schaltet zw. zwei unabhängigen Anzeigen hin und her, ähnlich VFO "A" und "B".

## <span id="page-14-1"></span>Menüs

#### [Datei:aprsmap-conf-online.PNG](https://wiki.oevsv.at/w/index.php?title=Spezial:Hochladen&wpDestFile=aprsmap-conf-online.PNG)

Das Menü bietet neben den nachfolgend näher erläuterten Hauptmenüs rechts weitere Kurzmenüs.

```
N....Anzeige bzw. Schalten des Netzwerkstatus, grün bedeutet verbunden, 
orange bedeutet nicht verbunden bzw. Verbindungsprobleme. Wird der Mauszeiger 
über das Menü bewegt, erscheint der Verbindungsstatus im PopUp
1-4..Anzeige bzw. Schalten der UDP Port Verbindungen
```
#### DXL - APRSmap Bedienung

## **BlueSpice4**

```
L....Anzeigen der Logfile Daten
M....Anzeigen der gespeicherten Nachrichten
F....Anzeige bzw. Schalten des Trackfilters (fehlerhafte bzw. unplausible 
Positionspakete)
O....Anzeige bzw. Schalten der Anzeige von reinen Objekten
```
Übrigens, die Positionsanzeige der Maus (grüner Balken mit Koordinaten) lässt sich im Menü CONFIG > MAP PARAMETER > SHOW LOC OF MOUSE aktivieren.

#### <span id="page-15-0"></span>**File**

## <span id="page-15-1"></span>**Config**

#### <span id="page-15-2"></span>**Brightness**

Einstellen der jeweiligen Helligkeiten, Zeiten und Farben.

```
Time Fade Out - Zeit bis zum Verschwinden der Anzeige von Stationen nach 
Ablauf der Zeit zur Anzeige (s.nächster Punkt)
Time full Bright - Zeit zur Anzeige empfangener Positionen
Brightness Waypoint - Helligkeit der Wegstreckenpunkte
Brightness Text - Helligkeit der Stationstexte
Brightness Symbol - Helligkeit der angezeigten Symbole
Gamma - Gammawert Einstellung der Karte
Brightness Track - Helligkeit der Wegstrecke
Brightness Map - Helligkeit der Karte
Brightness Object - Helligkeit der angezeigten Objekte
```
#### <span id="page-15-3"></span>Online

Der Bereich ONLINE ist anfangs wohl der wichtigste und notwendigste Menüpunkt, welcher individuell konfiguriert werden muss.

Grundsätzlich können schon beim einfachen Start des Programms und bestehender Datenverbindung andere Stationen empfangen werden, auch ohne Angabe des eigenen Rufzeichens, der Position oder des APRS-Passcode. Um jedoch "aktiv" im APRS Netz zu agieren, und auch von anderen Stationen gesehen und erreicht werden zu können, müssen diese Angaben entsprechend eingegeben werden. *Der APRS PASScode muss einmalig angefordert werden. Dazu im Internet nach "APRS PASSCODE Generator" suchen.*

#### <span id="page-15-4"></span>My Call

Hier gibt man das zu verwendende Rufzeichen, optional mit SSID ein.

```
(without SSID) Your primary station usually fixed and message capable
-1 generic additional station, digi, mobile, wx, etc
-2 generic additional station, digi, mobile, wx, etc
-3 generic additional station, digi, mobile, wx, etc
-4 generic additional station, digi, mobile, wx, etc
-5 Other networks (Dstar, Iphones, Androids, Blackberry's etc)
-6 Special activity, Satellite ops, camping or 6 meters, etc
-7 walkie talkies, HT's or other human portable
-8 boats, sailboats, RV's or second main mobile
-9 Primary Mobile (usually message capable)
-10 internet, Igates, echolink, winlink, AVRS, APRN, etc
-11 balloons, aircraft, spacecraft, etc
```
-12 APRStt, DTMF, RFID, devices, one-way trackers\*, etc -13 Weather stations -14 Truckers or generally full time drivers -15 generic additional station, digi, mobile, wx, etc \* One-way trackers should best use the -12 one-way SSID indicator because the -9's usually mean a ham in full APRS communication both message and voice. The -9's can be contacted by APRS message or by Voice on his frequency included in his beacon, or on Voice Alert if he is in simplex range. The -12's are just moving Icons on the map and since they have no 2 way communication for ham radio they are not generally of routine interest to other operators.

#### <span id="page-16-0"></span>My Symbol

Selbsterklärend

#### <span id="page-16-1"></span>My Position

Um die eigene Position bei MY POSITION ohne größeren Suchaufwand und schnell einzutragen, einfach zuerst mit dem Zoom soweit in die MAP gehen (vorzugsweise ZOOMLEVEL 17), dass man seine eigene Position klar erkennen kann. Dann den Punkt CONFIG - ONLINE - MY POSITION öffnen und mit gehaltener SHIFT-Taste (Umschalttaste) per Mausklick die eigene Position bestimmen. Die Koordinaten werden dabei automatisch im Kontextmenü übernommen, und müssen nur mit OK bestätigt werden.

#### <span id="page-16-2"></span>Netbeacontext

Der hier eingestellte Text wird über die Netzwerkverbindung als Bakentext gesendet.

#### <span id="page-16-3"></span>Passcode

Einen APRS PASSCODE braucht man zwar nicht zwingend für RX, aber zum Senden der eigenen Daten ist dieser Code unumgänglich. Diesen Code kann man mit Wartezeit im Netz beantragen, einfach per Suchmaschine nach APRS IS PASSCODE suchen.

#### <span id="page-16-4"></span>Server URL

als Server URL kann jeder APRS-Server eingetragen werden, der die Daten im richtigen Format zu Verfügung stellt.

```
zum Beispiel:
aprs.oe2xzr.ampr.at (für Verbindungen im HAMNET)
austria.aprs2.net (für Verbindung via Internet)
```
Eine weitere Liste kann unter <http://www.aprs2.net/serverstats.php>gefunden werden. Der Standardport ist 14580, und muss nicht mit angegeben werden.

```
Alternativports werden hinter der Adresse angegeben:
aprs.server.com:12345
```
#### <span id="page-17-0"></span>**Serverfilter**

#### Vorschlag: "**m/100 p/OE -t/t**"

Der Positionsfilter ist wie folgt aufgebaut [Position]/[Radius] z.B. "**m/100**" für Anzeige von Daten mit Radius 100km um die eigene Position.

Um alle OE Stationen (bspw. mobil) auch außerhalb des definierten Radiusfilters angezeigt zu bekommen nutzt man "**p/OE**".

Und der meist unnötige Telemetrieverkehr wird mit "**-t/t**" gefiltert.

#### **TIP**

Einstellungen den Server betreffend werden erst bei einer Neuverbindung übernommen, dafür kann entweder die Serververbindung in der Menüleiste unter "N" getrennt und wiederhergestellt werden, oder man deaktiviert und aktiviert den entsprechenden Servereintrag unter "Config">" Online">"Connect Server".

#### <span id="page-17-1"></span>Connect Server

Aktiviert bzw. deaktiviert die Online-Verbindung.

## <span id="page-17-2"></span>Allow TX to NET

Aktiviert bzw. deaktiviert das Senden von (eigenen) Daten in das Online-Netzwerk.

#### <span id="page-17-3"></span>Allow Gate RF>NET

Aktiviert bzw. deaktiviert die Weitergabe von lokal via HF gehörten APRS Daten in das Online-Netzwerk.

#### <span id="page-17-4"></span>RF-Ports

<span id="page-17-5"></span>Timers

## <span id="page-17-6"></span>Map Parameter

## <span id="page-17-7"></span>Show Loc of Mouse

Aktiviert/Deaktiviert die Anzeige der Koordinaten, Höhe und Entfernung des Mauszeigers auf der Karte.

#### <span id="page-17-8"></span>**Trackfilter**

Aktiviert/Deaktiviert die intelligente Filterfunktion für fehlerhafte bzw. unplausible Positionsdaten (bspw. lange Striche quer durch die APRS Karte; Hacken bzw. Zik-Zak im Track als ob die Strecke mehrmals gefahren wurde -Radkappe verloren-, verursacht durch von Digis zeitlich massiv verzögert abgelieferten Paketen)

#### <span id="page-18-0"></span>Show Scaler

#### <span id="page-18-1"></span>Show Windvane

Aktiviert/Deaktiviert die Anzeige der Windfahne bei Wetterstationen falls dieser Wert geliefert wurde.

#### <span id="page-18-2"></span>Show Temp

Aktiviert/Deaktiviert die Anzeige des Temperaturwerts bei Wetterstationen falls dieser geliefert wurde.

#### <span id="page-18-3"></span>Load Map Program

De-/Aktiviert das Kartenladeprogramm. Optional kann mit Klick auf das Menü das Ladeprogramm gewählt werden, wahlweise

```
getosm (Standard, aktiviert das externe Programm getosm.exe von OE5KRN) *empfo
hlen
start sh map.sh (Karten laden im Hintergrund)
sh gm.sh (für Kartendownload aus dem Internet)
sh gm-hamnet.sh (für Kartendownload aus dem HAMNET)
```
#### <span id="page-18-4"></span>km/h Text

Frei wählbarer Text der Einheit zur Geschwindigkeitsanzeige beweglicher Stationen. Default "km /h", kann zum Platzsparen bspw. gekürzt werden auf "km".

#### <span id="page-19-0"></span>Show Altitude min m

<span id="page-19-1"></span>Brightness Notmover

<span id="page-19-2"></span>Reset to Default

<span id="page-19-3"></span>Map Moving

<span id="page-19-4"></span>Colours, Font

<span id="page-19-5"></span>**Callfilters** 

<span id="page-19-6"></span>Watch Calls

<span id="page-19-7"></span>Reload Config

<span id="page-19-8"></span>Save Config

<span id="page-19-9"></span>**Zoom**

#### <span id="page-19-10"></span>**Tools**

#### <span id="page-19-11"></span>Toolbar Off

Deaktiviert die permanent angezeigte Toolbar. Danach lässt sich die Toolbar mit einem Klick auf die Karte dynamisch öffnen.

<span id="page-19-12"></span>On next Click

<span id="page-19-13"></span>List

<span id="page-19-14"></span>Choose Maps

<span id="page-19-15"></span>Find

<span id="page-19-16"></span>Radiolink

<span id="page-19-17"></span>Select Data

<span id="page-19-18"></span>Symbol

Bei aktivierter Anzeige (gekennzeichnet durch \* neben SYMBOL) werden nur die ausgewählten Symbole angezeigt. Diese lassen sich per Klick auf die jeweiligen Symbole ein-/ausschalten (Mehrfachauswahl möglich). Mit Klick auf den Wortlaut SYMBOL lässt sich die gesamte Funktion ein-/ausschalten.

#### <span id="page-19-19"></span>Dimm Notmover

Dimmt per Ein-/Ausschalter die sich nicht bewegenden Stationen und Objekte gegenüber bspw. Mobilstationen deutlich ab.

## <span id="page-20-0"></span>Rain Colourmap

#### <span id="page-20-1"></span>Temp Colourmap

Zeigt eine Temperaturverteilung (ähnlich einer Isobarenkarte). Shortcut 2x "w". Beenden der Colourmap Ansicht mit ESC oder Taste w

#### <span id="page-20-2"></span>Add Maptypes

<span id="page-20-3"></span>Map directory

#### <span id="page-20-4"></span>Send Message

Öffnet das Nachrichten Kontextmenü

#### <span id="page-20-5"></span>Animate

<span id="page-20-6"></span>**Help**

#### <span id="page-20-7"></span>Version

Zeigt die aktuell installierte Version von APRSmap an. Der Buchstabe in Klammer bezeichnet das Betriebssystem, gefolgt von der Versionsnummer der Software.

aprsmap(w) 0.73 by OE5DXL

## <span id="page-20-8"></span>Helptext

Öffnet den programminternen Hilfekontext.

[<< Zurück zur DXL-APRSmap Übersicht](#page-11-0)